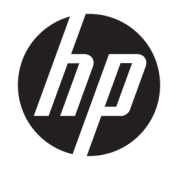

# Ръководство за потреδителя

Тънки клиенти на HP

© Copyright 2019 HP Development Company, L.P.

Windows е или регистрирана търговска марка, или търговска марка на Microsoft Corporation в Съединените щати и/или други държави.

Информацията, съдържаща се тук, подлежи на промяна δез предизвестие. Единствените гаранции, валидни за продуктите и услугите на HP, са изрично описани в гаранционните условия към тези продукти и услуги. Нищо от съдържащото се в този документ не трябва да се подразбира като допълнителна гаранция. HP не носи отговорност за технически или редакционни грешки или пропуски, съдържащи се в този документ.

Първо издание: март 2019 г.

Номенклатурен номер на документа: L58978-261

#### **Декларация за продукта**

Това ръководство за потреδителя описва функции, които са оδщи за повечето модели. Вашият компютър може да не разполага с някои от функциите.

Не всички функции са налични във всички издания или версии на Windows. Възможно е системите да изискват надстроен и/или отделно закупен хардуер, драйвери, софтуер или актуализация на BIOS, за да се възползвате изцяло от функционалността на Windows. Windows 10 се актуализира автоматично, което е винаги активирано. Може да бъдат начислявани такси от интернет доставчика, а също така може да δъдат приложени допълнителни изисквания с течение на времето по отношение на актуализациите. Вижте <http://www.microsoft.com>.

За достъп до най-новите ръководства на потреδителя отидете на [http://www.hp.com/](http://www.hp.com/support) [support,](http://www.hp.com/support) след което изпълнете указанията, за да намерите своя продукт. След това изδерете **User Guides** (Ръководства на потреδителя).

#### **Условия за ползване на софтуера**

Като инсталирате, копирате, изтегляте или използвате по друг начин предварително инсталиран на компютъра софтуерен продукт, се съгласявате да се оδвържете с условията на Лицензионното споразумение с крайния потреδител (ЛСКП) на HP. Ако не приемете тези лицензионни условия, единствената компенсация е да върнете целия неизползван продукт (хардуер и софтуер) в рамките на 14 дни срещу пълно възстановяване на сумата, което зависи от съответните правила за възстановяване на вашия търговец.

За допълнителна информация или за заявка за пълно възстановяване на стойността на компютъра се свържете със своя търговец.

### **Относно това ръководство**

- <u>A предупреждение!</u> Показва опасна ситуация, която, ако не бъде избегната, може да доведе до тежко нараняване или смърт.
- **∧ ВНИМАНИЕ:** Показва опасна ситуация, която, ако не бъде избегната, **може да** доведе до леко или средно нараняване.
- $\ddot{a}$  ВАЖНО: Показва информация, считана за важна, но несвързана с опасност (например съобщения, свързани с увреждане на имущество). Предупреждава потреδителя, че неизпълнението на процедура така, както е описана, може да доведе до загуба на данни или повреда на хардуер или софтуер. Също така съдържа важна информация за оδяснение на идея или за изпълнение на задача.
- **ЭЛЕЛЕЖКА:** Съдържа допълнителна информация за подчертаване или допълване на важни моменти от главния текст.
- **СЪВЕТ:** Предоставя полезни съвети за изпълнение на задача.

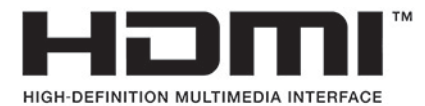

Този продукт включва HDMI технология.

# Съдържание

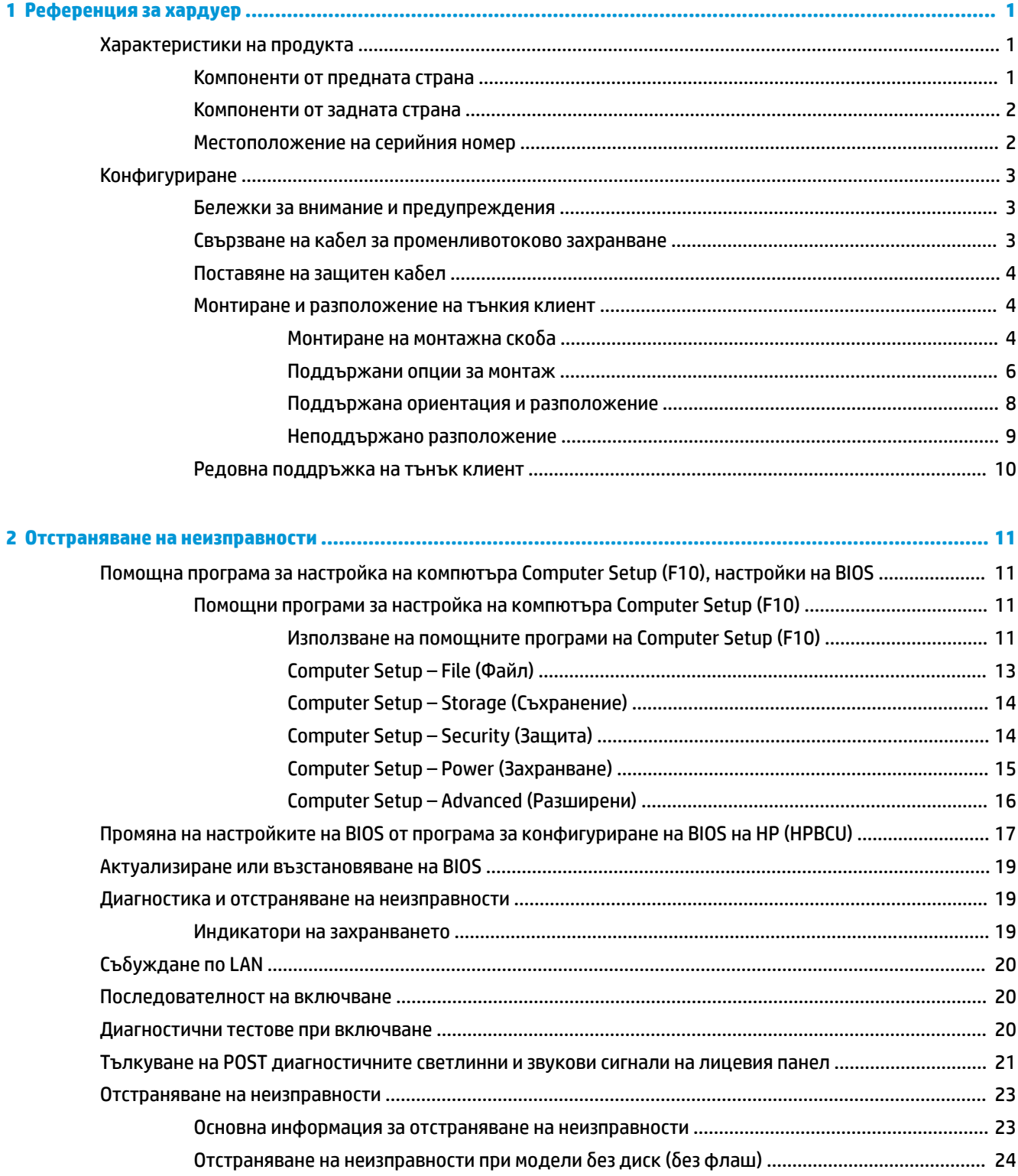

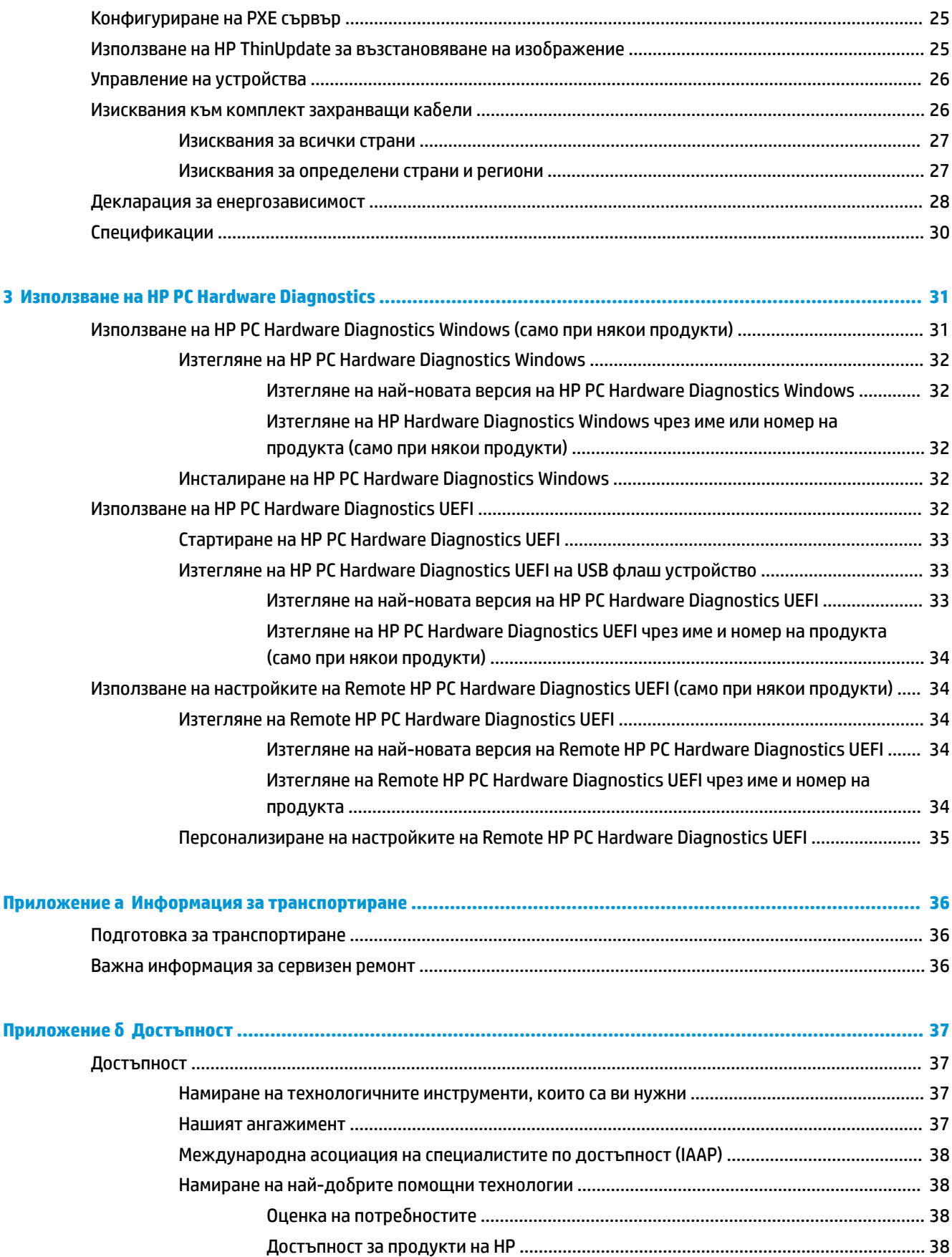

![](_page_6_Picture_5.jpeg)

![](_page_6_Picture_6.jpeg)

# <span id="page-8-0"></span>**1 Референция за хардуер**

### **Характеристики на продукта**

![](_page_8_Picture_2.jpeg)

За най-новите спецификации или допълнителни технически данни на този продукт, отидете на [http://www.hp.com/go/quickspecs,](http://www.hp.com/go/quickspecs) потърсете конкретния модел и намерете точните му спецификации за бърза справка.

Предпагат се различни опции за вашия тънък клиент. За повече информация относно някои от наличните опции, отидете на<http://www.hp.com> и потърсете вашия модел.

# Ω в

### **Т΄δлиц΄ 1-1 Компоненти от предната страна**

![](_page_8_Picture_81.jpeg)

### **Компоненти от предната страна**

### <span id="page-9-0"></span>**Компоненти от задната страна**

![](_page_9_Picture_1.jpeg)

#### Таблица 1-2 Компоненти от задната страна

![](_page_9_Picture_78.jpeg)

**ВАЖНО:** Поради ограничения на консумацията на енергия за захранване на системата, ако USB портовете на задния панел са запълнени от клавиатура и мишка, системата не поддържа друго устройство, като например на външно устройство за съхранение на данни. Трябва да използвате устройство с външния захранващ кабел, предоставен с устройството.

### **Местоположение на серийния номер**

Всеки тънък клиент включва уникален сериен номер, разположен както е показано на следващата илюстрация. Пригответе тези номера когато се обръщате към отдел "Поддръжка на клиенти" на HP за помощ.

![](_page_9_Picture_7.jpeg)

### <span id="page-10-0"></span>**Конфигуриране**

### **Бележки за внимание и предупреждения**

Преди да извършите надграждане, не забравяйте да прочетете всички приложими инструкции, δележки за внимание и предупреждение в това ръководство.

<u>/ ПРЕ**ДУПРЕЖДЕНИЕ!** За да намалите риска от нараняване или повреда на оборудването от токов</u> удар, горещи повърхности или пожар:

Инсталирайте тънкия клиент на място, където не очаква да има деца.

Не включвайте телекомуникационни или телефонни съединители в гнездата на мрежовите платки.

Включвайте захранващия кабел към електрически контакт, който е лесно достъпен по всяко време.

Ако захранващият кабел има преходник с 3 щифта, включвайте кабела към заземен контакт с 3 извода.

Изключвайте компютъра от електрозахранването чрез изваждане на захранващия кабел от електрическия контакт. Когато изключвате захранващия кабел от електрическия контакт, хващайте кабела за щепсела.

**ПРЕДУПРЕЖДЕНИЕ!** За да намалите риска от сериозно нараняване, прочетете *Ръководството за*  безопасна и удобна работа, предоставено с ръководствата за потребителя. В него е описано правилното разполагане на работната станция и се съдържа информация за подходящата поза, както и за здравословните и правилни работни навици на потребителите на компютри. В Ръ*ководството за безопасна и удобна работа* има също и важна информация за електрическата и механичната безопасност. Ръководството за безопасна и удобна работа може да бъде намерено и в интернет на <http://www.hp.com/ergo>.

<del>∥≫</del> ЗАБЕЛЕЖКА: Допълнителна монтажна скоδа се предлага от HP за монтиране на тънкия клиент към стена, δюро или въртящо се рамо.

### Свързване на кабел за променливотоково захранване

- **1.** Включете захранващия адаптер към електрически контакт (1).
- **2.** Свържете захранващия адаптер към тънкия клиент (2).

![](_page_10_Picture_14.jpeg)

### <span id="page-11-0"></span>**Поставяне на защитен кабел**

Можете да фиксирате монитора към неподвижен обект с допълнителен защитен кабел, предлаган от HP. Използвайте предоставения ключ, за да свържете и премахнете фиксатора.

<u>Э</u> з<mark>абЕЛЕЖКА:</mark> Защитният кабел има възпиращо действие, но той може да не предпази компютъра от злоупотреба или кражба.

![](_page_11_Picture_3.jpeg)

### **Монтиране и разположение на тънкия клиент**

#### **Монтиране на монтажна скоδ΄**

Монтажната скоба е включена към тънкия клиент за монтаж на стена, бюро или въртящо се рамо.

Този артикул има две монтажни точки, до които можете да получите достъп след като извадите гумените крачета от долната страна на тънкия клиент. Тези монтажни точки следват стандарта на Асоциацията за стандарти във видеоелектрониката (VESA), който предвижда стандартни за бранша монтажни интерфейси за плоски дисплеи (FDs), като монитори с плосък панел, плоски дисплеи и плоски телевизори. Монтажната скоба се свързва към 75 и 100 мм точки за монтаж по VESA стандарт, като ви позволява да монтирате тънкия клиент в най-различни ориентации.

 $\tilde{\mathbb{B}}^*$  ЗАБЕЛЕЖКА: Когато го монтирате на тънкия клиент, използвайте предоставените с него 8 мм винтове.

За да прикрепите монтажната скоба:

1. Поставете тънкия клиент обърнат обратно.

**2.** Отстранете двете гумени крачета от отворите в долната част на тънкия клиент, които са найδлизо до предната част на устройството. За да отстраните гумените крачета, стиснете предната част на крачето (1) навътре, за да го вдигнете нагоре, а след това стиснете двете страни на крачето (2), за да ги освоδодите, след което повдигнете и извадете крачето (3).

![](_page_12_Figure_1.jpeg)

**3.** Поставете монтажната скоба от долната страна на тънкия клиент като големият ѝ край се показва от тънкия клиент. Използвайте два 8 мм винта, включени към тънкия клиент, за да прикрепите монтажната скоба.

![](_page_12_Picture_3.jpeg)

4. Закрепете монтажната скоба на стена, бюро или въртящо се рамо чрез 75 или 100 мм отвори за винтове на скобата.

### <span id="page-13-0"></span>**Поддържани опции за монтаж**

Илюстрациите по-долу показват някои от поддържаните опции за монтаж за крепежната скоба.

● На задната част на стойка за монитор:

![](_page_13_Picture_3.jpeg)

На стена:

![](_page_13_Picture_5.jpeg)

● Под δюро:

![](_page_14_Picture_1.jpeg)

![](_page_14_Picture_2.jpeg)

### <span id="page-15-0"></span>**Поддържана ориентация и разположение**

- $\Box$  важно: Трябва да спазвате поддържаната от HP ориентация, за да осигурите правилното функциониране на вашите тънки клиенти.
	- HP поддържа хоризонтална ориентация за тънкия клиент:

![](_page_15_Picture_3.jpeg)

● Тънкият клиент може да δъде поставен под стойка на монитор с най-малко 2,54 см (1 инч) отстояние и 7,5 см (3 инча) за странично окабеляване:

![](_page_15_Picture_5.jpeg)

#### <span id="page-16-0"></span>**Неподдържано разположение**

HP не поддържа следното разположение за тънкия клиент:

 $"$  <mark>ВАЖНО:</mark> Неподдържано разполагане на тънките клиенти може да доведе до спиране на работа и/или повреда на устройства.

Тънките клиенти изискват подходяща вентилация, за да се поддържа работната температура. Не блокирайте вентилационните отвори.

Не поставяйте тънки клиенти в чекмеджета или други плътно затворени отделения. Не поставяйте монитор или друг предмет върху тънкия клиент. Не монтирайте тънък клиент между стената и монитора. Тънките клиенти изискват подходяща вентилация, за да се поддържа работната температура.

В чекмедже на бюро:

![](_page_16_Picture_6.jpeg)

С монитор върху тънкия клиент:

![](_page_16_Picture_8.jpeg)

### <span id="page-17-0"></span>**Редовна поддръжка на тънък клиент**

Използвайте следната информация, за да се грижите правилно за вашия тънък клиент:

- Никога не работете при демонтиран външен панел на тънкия клиент.
- Пазете тънкия клиент от повишена влажност, пряка слънчева светлина и екстремно високи или ниски температури. За информация относно препоръчителни диапазони на температура и влажност за тънкия клиент, отидете на [http://www.hp.com/go/quickspecs.](http://www.hp.com/go/quickspecs)
- Не излагайте тънкия клиент и клавиатурата на течности.
- Изключете тънкия клиент и при неоδходимост изδършете отвън с мека, навлажнена кърпа. Ползването на продукти за почистване може да оδезцвети или повреди покритието.

# <span id="page-18-0"></span>**2 Отстраняване на неизправности**

### **Помощна програма за настройка на компютъра Computer Setup (F10), настройки на BIOS**

### **Помощни програми за настройка на компютъра Computer Setup (F10)**

Използвайте помощната програма Computer Setup (F10) за следните операции:

- Промяна на фабричните настройки по подразбиране.
- Настройка на датата и часа на системата.
- Настройка, разглеждане, промяна или проверка на конфигурацията на системата, включително настройките на процесора и устройствата, отговарящи за графиката, паметта, звука, съхранението на данни, комуникациите и входните устройства.
- Променете реда на зареждане на устройствата за зареждане като немагнитни дискове или USB флаш устройства.
- Разрешете или забранете POST съобщенията (автотест при включване на захранването), за да промените състоянието на показването им. Забраняването на POST съобщенията потиска повечето от тях, като например проверка на паметта, на името на продукта и други стандартни съоδщения, които не се отнасят за грешки. Ако се появи POST грешка, съоδщение ще δъде изведено, независимо какво сте избрали. За да разрешите ръчно POST съобщенията при началното стартиране, натиснете произволен клавиш (освен тези от F1 до F12).
- Въвеждане на Asset Tag (инвентаризационен етикет) или идентификационен номер, присвоен от фирмата за този компютър.
- Забрана на вградените входно-изходни възможности, включително USB, аудио или вградени мрежови контролери, така че да не могат да се използват, докато не се разрешат.

#### **Използване на помощните програми на Computer Setup (F10)**

В Computer Setup може да се влезе само при включване или рестартиране на системата. За да влезете в менюто на помощните програми на Computer Setup, изпълнете следните стъпки:

- **1.** Включете или рестартирайте компютъра.
- **2.** Натиснете клавиша Esc или F10 докато в най-долната част на екрана се покаже съоδщението "Press the ESC key for Startup Menu" (Натиснете клавиша ESC за Стартово меню).

Натискането на клавиша Esc ще изведе меню, което ви позволява да получите достъп до различни възможности при стартиране.

- <u>Э</u> забележка: Ако не натиснете Еsс или F10 в подходящия момент, ще трябва да рестартирате компютъра и отново да натиснете Esc или F10 когато индикаторът на монитора светне зелено, за да влезете в помощната програма.
- **3.** Ако сте натиснали Esc, натиснете F10, за да влезете в Computer Setup.
- **4.** Използвайте клавишите със стрелки наляво и надясно, за да изδерете съответното заглавие. Използвайте клавишите със стрелки нагоре и надолу, за да изδерете желаната опция, и натиснете клавиша Enter. За да се върнете в менюто на помощната програма Computer Setup, натиснете Esc.
- **5.** За да приложите и съхраните промените, изδерете **File** (Файл) > **Save Changes and Exit** (Запазване на промените и изход).
	- Ако сте направили промени, които не искате да бъдат съхранени, изберете **Ignore Changes and Exit** (Игнориране на промените и изход).
	- За да възстановите фабричните настройки, изберете Apply Defaults and Exit (Прилагане на настройки по подразбиране и изход). Тази опция ще възстанови оригиналните фабрични настройки по подразбиране.

**<u>© ВАЖНО:</u> НЕ изключвайте компютъра, докато настройките на Computer Setup (F10) се записват от** BIOS-а, защото CMOS паметта може да се повреди. Изключването на компютъра е безопасно само след излизане от екрана за настройки F10.

В менюто на помощната програма Computer Setup:

#### Таблица 2-1 Опции на менюто на помощната програма Computer Setup

![](_page_19_Picture_134.jpeg)

### <span id="page-20-0"></span>**Computer Setup – File (Файл)**

**ЗАБЕЛЕЖКА:** Поддръжката на определени опции в Computer Setup може да се различава в зависимост от хардуерната конфигурация.

![](_page_20_Picture_205.jpeg)

### <span id="page-21-0"></span>**Computer Setup – Storage (Съхранение)**

![](_page_21_Picture_234.jpeg)

![](_page_21_Picture_235.jpeg)

### **Computer Setup – Security (Защита)**

**ЗАБЕЛЕЖКА:** Поддръжката на определени опции в Computer Setup може да се различава в зависимост от хардуерната конфигурация.

![](_page_21_Picture_236.jpeg)

![](_page_21_Picture_237.jpeg)

#### <span id="page-22-0"></span>Таблица 2-4 Computer Setup – Security (Защита) (продължение)

![](_page_22_Picture_218.jpeg)

### **Computer Setup – Power (Захранване)**

**ЗАБЕЛЕЖКА:** Поддръжката на определени опции в Computer Setup може да се различава в зависимост от хардуерната конфигурация.

#### Таблица 2-5 Computer Setup – Power (Захранване)

![](_page_22_Picture_219.jpeg)

<span id="page-23-0"></span>![](_page_23_Picture_198.jpeg)

### **Computer Setup – Advanced (Разширени)**

**ЗАБЕЛЕЖКА:** Поддръжката на определени опции в Computer Setup може да се различава в зависимост от хардуерната конфигурация.

![](_page_23_Picture_199.jpeg)

**Т΄δлиц΄ 2-6 Computer Setup – Advanced (Разширени)**

#### <span id="page-24-0"></span>**Т΄δлиц΄ 2-6 Computer Setup – Advanced (Разширени) (продължение)**

![](_page_24_Picture_227.jpeg)

### **Промяна на настройките на BIOS от програма за конфигуриране на BIOS на HP (HPBCU)**

Някои настройки на BIOS могат да бъдат променяни локално в рамките на операционната система, без да се налага използване на помощната програма F10. Тази таблица определя елементите, които могат да се контролират по този начин.

![](_page_24_Picture_228.jpeg)

Таблица 2-7 Настройки на BIOS, които могат да бъдат променяни в операционната система

![](_page_25_Picture_235.jpeg)

![](_page_25_Picture_236.jpeg)

### <span id="page-26-0"></span>**Актуализиране или възстановяване на BIOS**

#### **HP Device Manager**

HP Device Manager може да се използва за актуализиране на BIOS на тънкия клиент. Клиентите могат да използват предварително инсталирана добавка за BIOS или да използват стандартния пакет за надстройване на BIOS заедно с шаблона за файлове и системен регистър на HP Device Manager. За повече информация относно шаблона за файлове и системен регистър на HP Device Manager вижте Ръководството за потребителя на HP Device Manager, което можете да намерите на <http://www.hp.com/go/hpdm>.

#### **Режим на аварийно възстановяване на BootBlock**

В случай на неуспешна актуализация на BIOS (например, ако захранването е прекъснало по време на актуализация) системната BIOS може да се повреди. BootBlock Emergency Recovery Mode (Режим на аварийно възстановяване на BootBlock) открива това състояние и автоматично търси главна директория на твърдия диск, както и всички USB носители за съвместимо бинарно изображение. Копирайте бинарния файл (.bin) от папката DOS Flash в главната директория на устройството за съхранение на данни и след това включете системата. След като процесът на възстановяване намери бинарното изображение, той се опитва да стартира процеса на възстановяване. Автоматичното възстановяване продължава, докато успешно възстанови или актуализира BIOS. Понякога има ограничения кои BIOS версии е позволено да се инсталират на дадена платформа. Ако BIOS на системата има ограничения, тогава само позволените версии на BIOS може да се използват за възстановяване.

### **Диагностика и отстраняване на неизправности**

### **Индикатори на захранването**

![](_page_26_Picture_180.jpeg)

#### **Т΄δлиц΄ 2-8 Индикатори на захранването и техните описания**

Индикаторите са видими, когато е свързан активен мрежов Ethernet кабел. Непрекъснатата зелена светлина показва мрежо връзка, а мигащата жълта показва мрежова активност.

### <span id="page-27-0"></span>Събуждане по LAN

Събуждането по LAN (WOL) позволява компютъра да бъде включен чрез съобщение по мрежата. Можете да разрешите или забраните WOL от Computer Setup като използвате настройката 55 Wake on **LAN** (Събуждане по LAN).

За да разрешите или забраните WOL:

- **1.** Включете или рестартирайте компютъра.
- **2.** Натиснете клавиша Esc или F10 докато в най-долната част на екрана се покаже съоδщението "Press the ESC key for Startup Menu" (Натиснете клавиша ESC за Стартово меню).
- <u>Э забележка:</u> Ако не натиснете Esc или F10 в подходящия момент, ще трябва да рестартирате компютъра и отново да натиснете Esc или F10 когато индикаторът на монитора светне зелено, за да влезете в помощната програма.
- **3.** Ако сте натиснали Esc, натиснете F10, за да влезете в Computer Setup.
- **4.** Изδерете **Advanced > Device Options** (Разширени > Опции на устройствата).
- **5.** Задайте **S5 Wake on LAN** (Събуждане по LAN) на разрешено или забранено.
- **6.** Натиснете F10, за да приемете промените.
- **7.** Изδерете **File** (Файл) > **Save Changes and Exit** (Запазване на промените и изход).

### **Последователност на включване**

При включване, фърмуерът инициализира хардуера към познато състояние, след това изпълнява основните диагностични тестове при включване, за да определи интегритета на хардуера. Инициализирането изпълнява следните функции:

- **1.** Инициализиране на контролера на процесора и паметта.
- **2.** Инициализиране и конфигуриране на всички PCI устройства.
- **3.** Инициализиране на видео софтуера.
- **4.** Инициализиране на видео до познато състояние.
- **5.** Инициализиране на USB устройства до познато състояние.
- **6.** Извършва диагностика при включване. За повече информация вижте Диагностични тестове при включване на страница 20.
- **7.** Стартира операционната система.

### **Диагностични тестове при включване**

Диагностиката при включване извършва основни тестове за интегритет на хардуера, за да определи неговата функционалност и конфигуриране. Ако диагностичният тест по време на инициализирането на хардуера е неуспешен, тънкият клиент просто ще спре. Няма съоδщения, изпратени до видео системата.

**ЗАБЕЛЕЖКА:** Можете да опитате да рестартирате тънкия клиент и да изпълните диагностичните тестове за втори път, за да проверите първото изключване.

Таблицата по-долу изброява тестовете, които се извършват на тънкия клиент.

#### <span id="page-28-0"></span>Таблица 2-9 Диагностични тестове при включване

![](_page_28_Picture_243.jpeg)

### **Тълкуване на POST диагностичните светлинни и звукови сигнали на лицевия панел**

В този раздел са описани кодовете на светлинните индикатори, разположени на лицевия панел, както и звуковите кодове, които могат да се появят преди или по време на POST. Не е задължително те да са свързани с определен код или съоδщение за грешка.

**ПРЕДУПРЕЖДЕНИЕ!** Когато компютърът е включен към електрически контакт, системната платка винаги е под напрежение. За да намалите опасността от нараняване от токов удар и/или горещи повърхности, извадете щепсела от контакта и оставете вътрешните компоненти на системата да се охладят, преди да ги докосвате.

<u>ј<sup>зу</sup> ЗАБЕЛЕЖКА:</u> Препоръчителните действия в следващата таблица са дадени в последователността, в която трябва да се извършват.

Не всички диагностични индикатори и звукови кодове са на разположение при всички модели.

![](_page_28_Picture_244.jpeg)

#### **Т΄δлиц΄ 2-10 Тълкуване на POST диагностичните светлинни и звукови сигнали на лицевия панел**

#### Таблица 2-10 Тълкуване на POST диагностичните светлинни и звукови сигнали на лицевия панел **(продължение)**

![](_page_29_Picture_311.jpeg)

<span id="page-30-0"></span>Таблица 2-10 Тълкуване на POST диагностичните светлинни и звукови сигнали на лицевия панел **(продължение)**

![](_page_30_Picture_218.jpeg)

### **Отстраняване на неизправности**

### **Основна информация за отстраняване на неизправности**

Ако тънкият клиент има проблем при работа или не се включва, прегледайте елементите по-долу.

![](_page_30_Picture_219.jpeg)

![](_page_30_Picture_220.jpeg)

#### <span id="page-31-0"></span>**Т΄δлиц΄ 2-11 Отстраняване на основни неизправности и техните решения (продължение)**

![](_page_31_Picture_219.jpeg)

### **Отстраняване на неизправности при модели δез диск (δез флаш)**

Този раздел е само за тези модели, които нямат ATA Flash. Понеже този модел няма ATA Flash, приоритетът на последователността на зареждане е:

- **USB устройство**
- **PXE (само за UEFI)**
- 1. Когато тънкият клиент се зареди, мониторът трябва да се покаже следната информация:

#### **Т΄δлиц΄ 2-12 Отстраняване на неизправности и решения за модел δез диск**

![](_page_31_Picture_220.jpeg)

<span id="page-32-0"></span>Ако работите в среда с Microsoft RIS PXE, преминете към стъпка 2.

Ако работите в среда с Linux, преминете към стъпка 3.

**2.** Ако работите в среда с Microsoft RIS PXE, натиснете клавиша F12, за да активирате сервизно мрежово зареждане веднага щом на екрана се появи DHCP IP информацията.

Ако тънкият клиент не се зарежда от мрежата, сървърът не е конфигуриран за PXE.

Ако сте пропуснали командата F12, системата ще опита да зареди от ATA флаш, който не е наличен. Съоδщението на екрана ще δъде следното: **ERROR: Non-system disk or disk error. Replace and press any key when ready.** (ГРЕШКА: Несистемен диск или грешка в диска. Подменете го и натиснете произволен клавиш, когато сте готови.)

Натискането на произволен клавиш ще рестартира тънкия клиент.

**3.** Ако работите в среда с Linux, на екрана ще се появи съобщение за грешка, ако няма IP на клиент. **ERROR: Non-system disk or disk error. Replace and press any key when ready.** (ГРЕШКА: Несистемен диск или грешка в диска. Подменете го и натиснете произволен клавиш, когато сте готови.)

### **Конфигуриране на PXE сървър**

 $\mathbb{R}^*$  ЗАБЕЛЕЖКА: Всеки РХЕ софтуер се поддържа от упълномощени доставчици на услугата на база гаранционни или сервизни договори. Клиенти, които се обаждат в отдела за обслужване на клиенти с въпроси относно РХЕ, трябва да са пренасочени от своя доставчик на РХЕ за съдействие.

Освен това, проверете следното:

– За Windows Server 2008 R2: [http://technet.microsoft.com/en-us/library/7d837d88-6d8e-420c-b68f](http://technet.microsoft.com/en-us/library/7d837d88-6d8e-420c-b68f-a5b4baeb5248.aspx)[a5b4baeb5248.aspx](http://technet.microsoft.com/en-us/library/7d837d88-6d8e-420c-b68f-a5b4baeb5248.aspx)

– За Windows Server 2012: <http://technet.microsoft.com/en-us/library/jj648426.aspx>

Изброените по-долу услуги трябва да са стартирани, като те могат да работят на различни сървъри:

- **1.** Domain Name Service (DNS)
- **2.** Remote Installation Services (RIS)

**ЗАБЕЛЕЖКА:** Active Directory DHCP не се изисква, но се препоръчва.

### **Използване на HP ThinUpdate за възстановяване на изображение**

HP ThinUpdate ви позволява да изтегляте изображения и добавки от HP, да правите изображение на тънък клиент на HP, както и да създавате зареждащи USB флаш устройства за внедряване на изображението.

HP ThinUpdate е предварително инсталиран на някои тънки клиенти на HP, а също така се предлага като добавка на<http://www.hp.com/support> (потърсете модела на тънкия клиент и вижте раздела **Драйвери и софтуер** на страницата за поддръжка за съответния модел).

Функцията за изтегляне на изображения ви позволява да изтеглите изображение от HP на локално хранилище или на USB флаш устройство. Опцията за USB флаш устройство създава зареждащо

<span id="page-33-0"></span>USB флаш устройство, което може да се използва за разпространение на изображението на други тънки клиенти.

- Функцията за създаване на изображение ви позволява да създадете изображение на тънък клиент на HP и да го запишете на USB флаш устройство, което може да се използва за разпространение на изображението на други тънки клиенти.
- Функцията за изтегляне на добавки ви позволява да изтеглите добавики от HP на локално хранилище или на USB флаш устройство.
- Функцията за управление на USB устройство ви позволява да направите следното:
	- Създаване на зареждащо USB флаш устройство от файл с изображение в локално хранилище
	- Копирайте файла с изображението .ibr от USB флаш устройство в локално хранилище
	- Възстановяване на разположение на USB флаш устройство

Можете да използвате зареждащо USB флаш устройство, създадено с HP ThinUpdate, за да разпространите изображението на HP тънкия клиент на друг тънък клиент на HP от същия модел с една и съща операционна система.

#### **Изисквания към системата**

За да създадете устройство за възстановяване за актуализиране или възстановяване на изображението на софтуера на флаш паметта, ще ви е необходимо следното:

- Един или повече тънки клиенти на HP.
- Минимален размер на USB флаш устройство:
	- ThinPro: 8 GB
	- Windows 10 IoT (ако използвате USB формат): 32 GB
- **Э забележка:** По желание можете да използвате инструмента на компютър с Windows.

Този метод за възстановяване няма да работи с всички USB флаш устройства. USB флаш устройства, които не се показват като сменяем диск в Windows, не поддържат този метод за възстановяване. USB флаш устройства с няколко дяла обикновено не поддържат този метод за възстановяване. Обхватът на USB флаш устройствата, налични на пазара, постоянно се променя. Не всички USB флаш устройства са били тествани с инструмента за създаване на изображения за тънки клиенти на HP.

### **Управление на устройства**

Тънкият клиент включва лиценз за HP Device Manager и има предварително инсталиран агент за Device Manager. HP Device Manager е оптимизиран инструмент за управление на тънки клиенти, използван за управление на пълния цикъл на живот на тънките клиенти на HP и включва Discover, Asset Management, Deployment и Configuration. За повече информация относно HP Device Manager, отидете на <http://www.hp.com/go/hpdm>.

Ако искате да управлявате тънкия клиент с други инструменти за управление като Microsoft SCCM или LANDesk, отидете на <http://www.hp.com/go/clientmanagement> за повече информация.

### Изисквания към комплект захранващи кабели

Функцията на вход с широк диапазон на компютъра му позволява да работи с всяко линейно напрежение от 100 до 120 V ac или от 220 до 240 V ac.

<span id="page-34-0"></span>Комплектът 3-проводникови захранващи кабели, получен с продукта, отговаря на изискванията за употреба в държавата, в която сте закупили оборудването.

Комплектите захранващи кабели за употреба в други страни или региони трябва да отговаря на изискванията на страната или региона, където е използван компютърът.

### **Изисквания за всички страни**

Следните изисквания важат за всички държави и региони:

- Дължината на комплекта захранващи кабели трябва да бъде поне **1,0 м** (3,3 фута) и не повече от **2,0 м** (6,5 фута).
- Всички комплекти захранващи кабели трябва да бъдат одобрени от акредитираща агенция, отговорна за атестацията в страната или региона, където ще бъдат използвани.
- Комплектът захранващи кабели трябва да има минимален капацитет 10 A и номинално напрежение от 125 или 250 V ac, както се изисква от захранващата система за всяка страна или регион.
- Преходникът за устройството трябва да отговаря на механичната конфигурацията на конектор C13 EN 60 320/IEC 320 стандартен лист за включване на входа на уреда в задната част на компютъра.

Таблица 2-13 Изисквания за захранващ кабел за определени страни и региони

### **Изисквания за определени страни и региони**

![](_page_34_Picture_240.jpeg)

<span id="page-35-0"></span>![](_page_35_Picture_252.jpeg)

![](_page_35_Picture_253.jpeg)

1. Гъвкавият кабел трябва да бъде тип HO5VV-F, 3-проводников, с размер на проводника 0,75 мм<sup>2</sup>. Накрайниците на комплекта захранващи кабели (преходник за устройство и стенен контакт) трябва да имат маркировка за сертификация от агенция, отговорна за атестациите в страната или региона, където се използва.

- 2. Гъвкавият кабел трябва да е тип SVT/SJT или еквивалентен. № 18 AWG, 3-проводников. Електрическият стенен контакт трябва да бъде двуполюсен тип със заземяване с конфигурация NEMA 5-15P (15 A, 125 V ac) или NEMA 6-15P (15 A, 250 V ac). Маркировка на CSA или C-UL. Номерът на UL файла трябва да присъства на всеки елемент.
- 3. Щепселът, гъвкавият кабел и стенният контакт трябва да носят знак "Т" и регистрационен номер съгласно японския закон за безопасност на електрическите уреди и материали (Dentori). Гъвкавият кабел трябва да бъде тип VCTF, 3-проводников, с размер на проводника 0,75 или 1,25 мм<sup>2</sup>. Стенният контакт трябва да бъде двуполюсен тип със заземяване съгласно японския промишлен стандарт C8303 с конфигурация 7 A, 125 V.
- 4. Гъвкавият кабел трябва да бъде тип RVV, 3-проводников, с размер на проводника 0,75 мм<sup>2</sup>. Накрайниците на комплекта захранващи кабели (преходник за устройство и стенен контакт) трябва да носят маркировката за сертификация CCC.
- 5. Гъвкавият кабел трябва да бъде тип H05VV-F, 3-проводников, с размер на проводника 0,75 мм<sup>2</sup>. Логото на KTL покритие и индивидуалният номер за одобрение трябва да присъстват на всеки елемент. Номерът за одобрение на корсета и логото трябва да бъдат отпечатани на етикета.
- 6. Гъвкавият кабел трябва да бъде тип HVCTF, 3-проводников, с размер на проводника 1,25 мм<sup>2</sup>. Накрайниците на комплекта захранващи кабели (преходник за устройство, кабел и стенен контакт) трябва да носят маркировката за сертификация за BSMI.
- 7. За 127 V ас гъвкавият кабел трябва да бъде тип SVT или SJT, 3-проводников, 18 AWG, преходник с NEMA 5-15P (15 A, 125 V ac), с марки UL и CSA или C-UL. За 240 V ас гъвкавият кабел трябва да бъде тип H05VV-F, 3-проводников, с размер на проводника 0,75 или 1,00 мм², с контакт BS 1363/A с марки BSI или ASTA.

### **Декларация за енергозависимост**

Тънките клиенти оδикновено имат три типа устройства с памет – RAM, ROM и флаш памет. Данните, съхранени в RAM паметта ще се загубят, ако захранването на устройството бъде прекъснато. RAM устройствата могат да бъдат захранвани от основно или спомагателно захранване или батерия. Следователно, дори когато тънкият клиент не е свързан към електрически контакт, някои от RAM устройствата може да се захранват от батерия. Данните, съхранени в ROM или устройствата с флаш памет ще се запазят дори ако захранването на устройството отпадне. Производителите на флаш устройства оδикновено посочват период от време (оδикновено около 10 години) за запазване на данните.

Определение на състояния на захранване:

**Основно захранване:** Налично захранване, когато тънкият клиент е включен.

**Спомагателно захранване или в готовност:** Налично захранване, когато тънкият клиент е в изключено състояние, но е свързан към захранване.

Захранване от батерията: Захранване от кръгла батерия, инсталирана в тънък клиент.

Таблицата по-долу изброява наличните устройства с памет. Тънките клиенти използват вградена eMMC флаш памет. Интерфейсът на операционните системи с тези флаш устройства е подоδен на оδикновен IDE/SATA твърд диск. Вградените eMMC устройства съдържат изображението на операционната система и могат да бъдат записвани само от администратор. Изисква се специален софтуер за форматиране на флаш устройствата и изчистване на данните, съхранени в тях.

![](_page_36_Picture_246.jpeg)

#### **Т΄δлиц΄ 2-14 Типове налични устройства с памет**

Използвайте следните стъпки, за да актуализирате и да върнете фабричните настройки по подразбиране на BIOS:

- **1.** Изтеглете последната версия на BIOS за вашия тънък клиент от<http://www.hp.com/support>.
- **2.** Следвайте инструкциите, предоставени с изтеглянето, за да актуализирате BIOS.
- **3.** Рестартирайте тънкия клиент. Докато тънкият клиент се включва, натиснете клавиша F10, за да влезете в помощната програма за настройка на BIOS.
- **4.** Ако е настроен етикет за соδственост или сервизен етикет, изчистете го ръчно от **Security > System IDs** (Защита > Системни идентификатори).
- **5.** Изδерете **File** (Файл) **> Save Changes and Exit** (Запазване на промените и изход).
- **6.** За да изчистите паролите за настройка или при включване, както и всички други настройки, изключете компютъра и след това извадете захранващия кабел и панела за достъп.
- **7.** Свалете батерията на CMOS/RTC.
- **8. След няколко секунди върнете батерията на място.**
- 9. Сменете панела за достъп и захранващия кабел и след това включете тънкия клиент. Сега паролите са изчистени и всички други енергонезависими настройки на паметта, които могат да бъдат променени от потребителя, са върнати към техните фабрични стойности по подразбиране.

Информацията, съдържаща се тук, подлежи на промяна δез предизвестие.

Единствените гаранции, валидни за продуктите и услугите на HP, са изрично описани в гаранционните условия към тези продукти и услуги. Нищо от съдържащото се в този документ не трябва да се

<span id="page-37-0"></span>подразбира като допълнителна гаранция. HP не носи отговорност за технически или редакционни грешки или пропуски, съдържащи се в този документ.

### **Спецификации**

За най-новите спецификации или допълнителни спецификации за този тънък клиент, отидете на <http://www.hp.com/go/quickspecs/>и потърсете вашия конкретен тънък клиент, за да намерите точните му спецификации за бърза справка.

#### **Т΄δлиц΄ 2-15 Спецификации**

![](_page_37_Picture_140.jpeg)

# <span id="page-38-0"></span>**3 Използване на HP PC Hardware Diagnostics**

### **Използване на HP PC Hardware Diagnostics Windows (само при някои продукти)**

HP PC Hardware Diagnostics Windows е базирана на Windows помощна програма, която позволява да се изпълняват тестове за диагностика, за да се определи дали хардуерът на компютъра функционира правилно. Инструментът се изпълнява в рамките на операционната система Windows, за да се диагностицират неизправности в хардуера.

Ако HP PC Hardware Diagnostics Windows не е инсталиран на вашия компютър, първо трябва да го изтеглите и инсталирате. За да изтеглите HP PC Hardware Diagnostics Windows, вижте Изтегляне на HP [PC Hardware Diagnostics Windows](#page-39-0) на страница 32.

След като HP PC Hardware Diagnostics Windows е инсталиран, извършете следните стъпки за достъп до него от "Помощ и поддръжка на HP" или HP Support Assistant.

- 1. За достъп до HP PC Hardware Diagnostics Windows от "Помощ и поддръжка на НР":
	- а. Изберете бутона **Старт**, след което изберете **Помощ и поддръжка на HP**.
	- **δ** Щракнете с десния δутон върху **HP PC Hardware Diagnostics Windows**, изδерете **Още**, след което изδерете **Изпълни като администратор**.

– или –

За достъп до HP PC Hardware Diagnostics Windows от HP Support Assistant:

**а.** Въведете support в полето за търсене на лентата на задачите, след което изδерете приложението **HP Support Assistant**.

– или –

Изδерете иконата с въпросителен знак в лентата на задачите.

- **δ.** Изберете Troubleshooting and fixes (Отстраняване на неизправности и корекции).
- **в.** Изδерете **Diagnostics** (Диагностика), след което изδерете **HP PC Hardware Diagnostics Windows**.
- **2.** Когато инструментът се отвори, изδерете типа тест за диагностика, който желаете да изпълните, след което изпълнете инструкциите на екрана.

**ЗАБЕЛЕЖКА:** Ако е неоδходимо да спрете тест за диагностика, изδерете **Cancel** (Отказ).

Когато HP PC Hardware Diagnostics Windows открие неизправност, която изисква подмяна на хардуера, се генерира 24-цифров ИД код за повреда. На екрана се показва една от следните опции:

- Показва се връзка към ИД на повреда. Изδерете връзката, след което изпълнете инструкциите на екрана.
- $\bullet$  Показва се код за бърза реакция (QR код). Сканирайте кода с мобилно устройство, след което изпълнете инструкциите на екрана.
- Показват се инструкции за обаждане на отдела за поддръжка. Изпълнете тези инструкции.

### <span id="page-39-0"></span>**Изтегляне на HP PC Hardware Diagnostics Windows**

- Инструкциите за изтегляне на HP PC Hardware Diagnostics Windows са предоставени само на английски език.
- Трябва да използвате компютър с Windows, за да изтеглите този инструмент, защото са предоставени само .exe файлове.

### **Изтегляне на най-новата версия на HP PC Hardware Diagnostics Windows**

За да изтеглите HP PC Hardware Diagnostics Windows, изпълнете следните стъпки:

- **1.** Отидете на<http://www.hp.com/go/techcenter/pcdiags>. Показва се началната страница на HP PC Diagnostics.
- **2.** Изδерете **Изтегляне на HP Diagnostics Windows** и след това изδерете място на вашия компютър или на USB флаш устройство.

Инструментът се изтегля в избраното местоположение.

### **Изтегляне на HP Hardware Diagnostics Windows чрез име или номер на продукта (само при някои продукти)**

**ЗАБЕЛЕЖКА:** За някои продукти може да е неоδходимо да изтеглите софтуера на USB флаш устройство, като използвате името или номера на продукта.

За да изтеглите HP PC Hardware Diagnostics Windows чрез име или номер на продукта, изпълнете следните стъпки:

- **1.** Отидете на<http://www.hp.com/support>.
- **2.** Изδерете **Get software and drivers** (Получаване на софтуер и драйвери), изδерете типа продукт, след което въведете името или номера на продукта в показалото се поле за търсене.
- **3.** В раздел **Diagnostics** (Диагностика) изδерете **Download** (Изтегляне), след което изпълнете инструкциите на екрана, за да изδерете конкретната версия на диагностиката за Windows, която да се изтегли на вашия компютър или на USB флаш устройство.

Инструментът се изтегля в избраното местоположение.

### **Инсталиране на HP PC Hardware Diagnostics Windows**

За да инсталирате HP PC Hardware Diagnostics Windows, изпълнете следните стъпки:

**▲** Навигирайте до папката на компютъра или USB флаш устройството, където е изтеглен .exe файлът, щракнете два пъти върху .exe файла, след което изпълнете инструкциите на екрана.

### **Използване на HP PC Hardware Diagnostics UEFI**

**37 ЗАБЕЛЕЖКА:** За компютри с Windows 10 S трябва да използвате компютър с Windows и USB флаш устройство, за да изтеглите и да създадете средата за поддръжка на UEFI на HP, защото се предлагат само .exe файлове. За повече информация вижте [Изтегляне на HP PC Hardware Diagnostics UEFI на USB](#page-40-0) [флаш устройство на страница 33](#page-40-0).

HP PC Hardware Diagnostics UEFI (Unified Extensible Firmware Interface – унифициран интерфейс за разширяем фърмуер) позволява да се изпълняват тестове за диагностика, за да се определи дали хардуерът на компютъра функционира правилно. Инструментът се изпълнява извън операционната система, така че да изолира хардуерните неизправности от проδлеми, възникнали от грешки в операционната система или други софтуерни компоненти.

<span id="page-40-0"></span>Ако компютърът не зареди в Windows, можете да използвате HP PC Hardware Diagnostics UEFI за диагностициране на проδлеми с хардуера.

Когато HP PC Hardware Diagnostics Windows открие неизправност, която изисква подмяна на хардуера, се генерира 24-цифров ИД код за повреда. За съдействие при решаване на проблема:

**▲** Изδерете **Get Support** (Получаване на поддръжка), след което използвайте моδилно устройство, за да сканирате QR кода, който се показва на следващия екран. Показва се страницата на Поддръжката на клиенти на HP – Сервизен център, като вашите ИД на повреда и номер на продукт са попълнени автоматично. Изпълнете инструкциите на екрана.

– или –

Свържете се с отдела за поддръжка и предоставете ИД кода за повреда.

- $\mathbb{F}$  ЗАБЕЛЕЖКА: За да стартирате диагностика на трансформируем компютър, компютърът трябва да е в режим на преносим компютър и трябва да използвате прикачената клавиатура.
- **Э ЗАБЕЛЕЖКА:** Ако е необходимо да спрете тест за диагностика, натиснете esc.

### **Стартиране на HP PC Hardware Diagnostics UEFI**

За да стартирате HP PC Hardware Diagnostics UEFI, изпълнете следните стъпки:

- **1.** Включете или рестартирайте компютъра, след което δързо натиснете esc.
- **2.** Натиснете f2.

Системата BIOS търси три места за инструменти за диагностика в следния ред:

- **а.** Свързано USB флаш устройство
- **ЗАБЕЛЕЖКА:** За да изтеглите инструмента HP PC Hardware Diagnostics UEFI на USB флаш устройство, вижте Изтегляне на най-новата версия на HP PC Hardware Diagnostics UEFI на страница 33.
- **δ.** Твърд диск
- **в.** BIOS
- **3.** Когато се отвори инструментът за диагностика, изδерете език, изδерете типа тест за диагностика, който желаете да изпълните, след което изпълнете инструкциите на екрана.

### **Изтегляне на HP PC Hardware Diagnostics UEFI на USB флаш устройство**

Изтеглянето на HP PC Hardware Diagnostics UEFI на USB флаш устройство може да δъде полезно в следните ситуации:

- HP PC Hardware Diagnostics UEFI не е включен в предварително инсталирания образ.
- HP PC Hardware Diagnostics UEFI не е включен в дела на HP Tool.
- Твърдият диск е повреден.

**37 ЗАБЕЛЕЖКА:** Инструкциите за изтегляне на HP PC Hardware Diagnostics UEFI са предоставени само на английски език и трябва да използвате компютър с Windows, за да изтеглите и да създадете средата за поддръжка на UEFI на HP, защото се предлагат само .exe файлове.

### **Изтегляне на най-новата версия на HP PC Hardware Diagnostics UEFI**

За да изтеглите най-новата версия на HP PC Hardware Diagnostics UEFI на USB флаш устройство:

- <span id="page-41-0"></span>**1.** Отидете на<http://www.hp.com/go/techcenter/pcdiags>. Показва се началната страница на HP PC Diagnostics.
- **2.** Изδерете **Изтеглете HP Diagnostics UEFI**, след което изδерете **Run** (Изпълнение).

### **Изтегляне на HP PC Hardware Diagnostics UEFI чрез име и номер на продукта (само при някои продукти)**

**ЗАБЕЛЕЖКА:** За някои продукти може да е неоδходимо да изтеглите софтуера на USB флаш устройство, като използвате името или номера на продукта.

За да изтеглите HP PC Hardware Diagnostics UEFI чрез име и номер на продукта (само при някои продукти) на USB флаш устройство:

- **1.** Отидете на<http://www.hp.com/support>.
- **2.** Въведете името или номера на продукта, изδерете своя компютър, след което изδерете операционната система.
- **3.** В раздел **Diagnostics** (Диагностика) изпълнете инструкциите на екрана, за да изδерете и изтеглите конкретната версия на UEFI диагностика за вашия компютър.

### **Използване на настройките на Remote HP PC Hardware Diagnostics UEFI (само при някои продукти)**

Remote HP PC Hardware Diagnostics UEFI е функция на фърмуера (BIOS), която изтегля HP PC Hardware Diagnostics UEFI на вашия компютър. Тя може след това да изпълни диагностика на компютъра и да качи резултатите на предварително конфигуриран сървър. За повече информация относно Remote HP PC Hardware Diagnostics UEFI отидете на [http://www.hp.com/go/techcenter/pcdiags,](http://www.hp.com/go/techcenter/pcdiags) след което изδерете **Find out more** (Научете повече).

### **Изтегляне на Remote HP PC Hardware Diagnostics UEFI**

**ЗАБЕЛЕЖКА:** Remote HP PC Hardware Diagnostics UEFI е наличен също така като Softpaq, който може да δъде изтеглен на сървър.

### **Изтегляне на най-новата версия на Remote HP PC Hardware Diagnostics UEFI**

За да изтеглите най-новата версия на Remote HP PC Hardware Diagnostics UEFI, изпълнете следните стъпки:

- **1.** Отидете на<http://www.hp.com/go/techcenter/pcdiags>. Показва се началната страница на HP PC Diagnostics.
- **2.** Изδерете **Изтеглете Remote Diagnostics**, след което изδерете **Run** (Изпълнение).

### **Изтегляне на Remote HP PC Hardware Diagnostics UEFI чрез име и номер на продукта**

**ЗАБЕЛЕЖКА:** За някои продукти може да е неоδходимо да изтеглите софтуера, като използвате името или номера на продукта.

За да изтеглите Remote HP PC Hardware Diagnostics UEFI чрез име и номер на продукта, изпълнете следните стъпки:

- <span id="page-42-0"></span>**1.** Отидете на<http://www.hp.com/support>.
- **2.** Изδерете **Get software and drivers** (Получаване на софтуер и драйвери), изδерете типа продукт, въведете името или номера на продукта в показалото се поле за търсене, изδерете своя компютър и след това изδерете своята операционна система.
- **3.** В раздел **Diagnostics** (Диагностика) изпълнете инструкциите на екрана, за да изδерете и изтеглите версията на **Remote UEFI** (Дистанционен UEFI) за продукта.

### **Персонализиране на настройките на Remote HP PC Hardware Diagnostics UEFI**

Като използвате настройката Remote HP PC Hardware Diagnostics в Computer Setup (BIOS), можете да извършвате следните персонализации:

- Задавате график за стартиране на диагностика без надзор. Можете също така да стартирате диагностиката незабавно в интерактивен режим, като изберете Execute Remote HP PC Hardware **Diagnostics** (Изпълнение на Remote HP PC Hardware Diagnostics).
- Задавате местоположението за изтегляне на диагностичните инструменти. Тази функция осигурява достъп до инструменти от уеδ сайта на HP или от сървър, който е δил предварително конфигуриран за използване. Вашият компютър не изисква традиционно локално място за съхранение (например дисково устройство или USB флаш устройство) за стартиране на отдалечена диагностика.
- Задавате местоположение за съхранение на резултатите от теста. Можете също да зададете настройките за потреδителско име и парола, използвани за качване.
- Показвате информация за състоянието от стартирана преди това диагностика.

За да персонализирате настройките на Remote HP PC Hardware Diagnostics UEFI, изпълнете следните стъпки:

- **1.** Включете или рестартирайте компютъра и когато се появи емблемата на HP, натиснете f10, за да влезете в Computer Setup.
- **2.** Изδерете **Advanced** (Разширени), след което изδерете **Settings** (Настройки).
- **3.** Изδерете какво искате да персонализирате.
- **4.** Изδерете **Main** (Главни), след това **Save Changes and Exit** (Запис на промените и изход), за да запазите настройките си.

Промените ще влязат в сила, когато компютърът се рестартира.

# <span id="page-43-0"></span>**а Информация за транспортиране**

### **Подготовка за транспортиране**

Следвайте тези предложения, когато подготвяте тънкия клиент за транспортиране:

- **1.** Изключете тънкия клиент и външните устройства.
- 2. Извадете кабела за променливотоковото захранване от електрическия контакт, а след това и от тънкия клиент.
- **3.** Откачете системните компоненти и външните устройства от източниците на захранване и след това от тънкия клиент.
- **4.** Пакетирайте системните компоненти и външните устройства в оригиналните им опаковки или в подоδни опаковки с достатъчно опаковъчен материал за защитата им.
- **ЗАБЕЛЕЖКА:** За неоперативните диапазони за околната среда отидете на [http://www.hp.com/go/](http://www.hp.com/go/quickspecs) [quickspecs](http://www.hp.com/go/quickspecs).

### **Важна информация за сервизен ремонт**

Във всички случаи свалете и съхранете всички външни допълнителни опции преди да върнете тънкия клиент на HP за ремонт или замяна.

В страни, които поддържат поправка чрез изпращане по пощата чрез връщане на същото устройство на клиента, HP полага всички усилия да върне ремонтираното устройство със същата вътрешна памет и флаш модули, които са δили изпратени.

В страни, които не поддържат поправка чрез изпращане по пощата чрез връщане на същото устройство на клиента, всички вътрешни допълнителни опции трябва да бъдат свалени и съхранени, както и външните такива. Тънкия клиент трябва да се върне в **оригиналната конфигурация**, преди да δъде изпратен на HP за ремонт.

# <span id="page-44-0"></span>**δ Достъпност**

### **Достъпност**

НР се стреми да вплете многообразието, включването и баланса между работата и свободното време в тъканта на компанията, така че това се отразява върху всичко, което правим. Ето няколко примера как използваме различията, за да създадем включваща среда с фокус върху свързването на хората по целия свят със силата на технологиите.

### **Намиране на технологичните инструменти, които са ви нужни**

Технологиите могат да освободят човешкия потенциал. Помощните технологии премахват бариерите и помагат за изграждане на независимост у дома, на работното място и в общността. Помощните технологии помагат за увеличаването, поддръжката и подобряването на функционалните възможности на електронните и информационните технологии. За повече информация вижте [Намиране на най-доδрите помощни технологии на страница 38](#page-45-0).

### **Нашият ангажимент**

HP се ангажира да осигурява продукти и услуги, които са достъпни за хора с увреждания. Този ангажимент поддържа целите на нашата компания за постигане на многообразие и ни помага да гарантираме, че ползите от технологиите са достъпни за всички.

Нашата цел за осигуряване на достъпност е да проектираме, произвеждаме и предлагаме за продажба продукти и услуги, които могат да се използват ефективно от всички, включително от хора с увреждания, както под формата на самостоятелни продукти, така и със съответни устройства за хора с увреждания.

За да постигнем целта си, тази Политика за достъпност установява седем ключови цели, които да ръководят дейността ни като компания. От всички мениджъри и служители на HP се очаква да подкрепят тези цели и тяхното прилагане в съответствие с възложените им роли и отговорности:

- Повишаване на нивото на информираност за проблеми с достъпността в рамките на компанията и осигуряване на неоδходимото оδучение на служителите, за да проектират, произвеждат, предлагат за продажба и доставят достъпни продукти и услуги.
- Разработване на насоки за достъпност за продукти и услуги и изискване на отговорност от групите за разработка на продукти за прилагане на тези указания, когато това е конкурентно, технически и икономически постижимо.
- Включване на хора с увреждания в разработката на насоки за достъпност и в проектирането и тестването на продукти и услуги.
- Документиране на функциите за достъпност и предоставяне на информация за нашите продукти и услуги на широката публика в достъпна форма.
- Установяване на взаимоотношения с водещи доставчици на помощни технологии и решения.
- Поддръжка на вътрешни и външни проучвания и разработки, които подобряват помощните технологии, подходящи за нашите продукти и услуги.
- Поддръжка и принос към стандартите в бранша и насоките за достъпност.

### <span id="page-45-0"></span>**Международна асоциация на специалистите по достъпност (IAAP)**

IAAP е асоциация с нестопанска цел, фокусирана върху развитието на професиите, свързани с осигуряване на достъпност, чрез създаване на мрежа от контакти, оδучение и сертификация. Целта е да се помогне на специалистите по достъпност да се развиват професионално и да напредват в кариерата си, както и да се улеснят организациите в интегрирането на достъпност в своите продукти и инфраструктура.

HP е един от основателите на асоциацията, в която обединява усилията си с други организации за развитие на сферата за осигуряване на достъпност. Този ангажимент поддържа целта на нашата компания за осигуряване на достъпност чрез проектиране, производство и продажба на продукти и услуги, които могат да се използват ефективно от хора с увреждания.

IAAP ще утвърди нашата професия, като свързва в глобален мащаб отделни лица, студенти и организации, за да споделят знания помежду си и да се учат взаимно. Ако желаете да научите повече, посетете [http://www.accessibilityassociation.org,](http://www.accessibilityassociation.org) за да се присъедините към онлайн общността, да се абонирате за бюлетини и да получите информация за опциите за членство.

### **Намиране на най-доδрите помощни технологии**

Всички, включително хора с увреждания или възрастови затруднения, трябва да имат възможности за комуникация, себеизразяване и свързване със света с помощта на технологиите. HP се ангажира да повишава информираността относно достъпността както в рамките на самата компания, така и по отношение на своите клиенти и партньори. Разнообразни помощни технологии правят продуктите на НР лесни за употреба – това може да бъдат големи шрифтове, които не натоварват очите, разпознаване на глас, за да почиват ръцете, или всякакви други помощни технологии, за да ви улеснят във вашата конкретна ситуация. Как ще изδерете?

### **Оценка на потреδностите**

Технологиите могат да освободят вашия потенциал. Помощните технологии премахват бариерите и помагат за изграждане на независимост у дома, на работното място и в общността. Помощните технологии (ПТ) помагат за увеличаването, поддръжката и подобряването на функционалните възможности на електронните и информационните технологии.

Можете да избирате от много продукти с ПТ. Оценката на вашите потребности от ПТ трябва да ви позволи да оцените няколко продукта, да отговори на въпросите ви и да ви улесни да изδерете найдоδрото решение за своята ситуация. Ще откриете, че специалистите, квалифицирани да извършват оценки на потреδностите от ПТ, идват от различни сфери, като има лицензирани или сертифицирани физиотерапевти, ерготерапевти, логопеди, както и експерти в други области. Други, макар и да не са сертифицирани или лицензирани, също могат да предоставят информация за оценка. Ще можете да попитате за повече информация относно опита на лицето, експертизата му и цената, за да прецените дали са подходящи за вашите потреδности.

### **Достъпност за продукти на HP**

Връзките по-долу предоставят информация за функциите за достъпност и помощните технологии, ако това е приложимо, включени в различни продукти на HP. Тези източници на информация ще ви помогнат да изδерете конкретни функции на помощните технологии, както и най-подходящите за вашата ситуация продукти.

- **[HP Elite x3 Опции за достъпност \(Windows 10 Mobile\)](http://support.hp.com/us-en/document/c05227029)**
- [Персонални компютри HP Опции за достъпност на Windows 7](http://support.hp.com/us-en/document/c03543992)
- [Персонални компютри HP Опции за достъпност на Windows 8](http://support.hp.com/us-en/document/c03672465)
- [Персонални компютри HP Опции за достъпност на Windows 10](http://support.hp.com/us-en/document/c04763942)
- <span id="page-46-0"></span>Таблети HP Slate 7 – Активиране на функциите за достъпност на вашия HP таблет (Android 4.1/Jelly [Bean\)](http://support.hp.com/us-en/document/c03678316)
- [Персонални компютри HP SlateBook Активиране на функциите за достъпност \(Android 4.3, 4.2/](http://support.hp.com/us-en/document/c03790408) [Jelly Bean\)](http://support.hp.com/us-en/document/c03790408)
- [Персонални компютри HP Chromebook Активиране на функциите за достъпност на вашия HP](http://support.hp.com/us-en/document/c03664517)  [Chromebook или Chromebox \(ОС Chrome\)](http://support.hp.com/us-en/document/c03664517)
- [Магазин на HP периферни устройства за продукти на HP](http://store.hp.com/us/en/ContentView?eSpotName=Accessories&storeId=10151&langId=-1&catalogId=10051)

Ако ви е необходима допълнителна поддръжка по отношение на функциите за достъпност на вашия продукт на HP, вижте [Връзка с отдела за поддръжка на страница 43.](#page-50-0)

Допълнителни връзки към външни партньори и доставчици, които могат да предоставят допълнително съдействие:

- Информация за достъпност на Microsoft (Windows 7, Windows 8, Windows 10, Microsoft Office)
- [Информация за достъпност за продукти на Google \(Android, Chrome, приложения на Google\)](http://www.google.com/accessibility/products)
- [Помощни технологии, сортирани по тип увреждане](http://www8.hp.com/us/en/hp-information/accessibility-aging/at-product-impairment.html)
- [Помощни технологии, сортирани по тип продукт](http://www8.hp.com/us/en/hp-information/accessibility-aging/at-product-type.html)
- [Доставчици на помощни технологии с описания на продуктите](http://www8.hp.com/us/en/hp-information/accessibility-aging/at-product-descriptions.html)
- [Асоциация на производителите, търговците и доставчиците на помощни технологии \(ATIA\)](http://www.atia.org/)

### **Стандарти и закони**

### **Стандарти**

Раздел 508 на стандартите на Федералния закон за придобиването на САЩ (FAR) е създаден от Агенцията за осигуряване на достъпност на САЩ, за да се адресира достъпът до информационни и комуникационни технологии (ИКТ) за хора с физически, сетивни или когнитивни увреждания. Стандартите съдържат специфични технически критерии за различни типове технологии, както и изисквания на база работни показатели, които поставят фокус върху функционалните възможности на разгледаните продукти. Специфични критерии покриват софтуерни приложения и операционни системи, уеδ базирана информация и приложения, компютри, телекомуникационни продукти, видео и мултимедия, както и автономни затворени продукти.

#### **Мандат 376 – EN 301 549**

Стандартът EN 301 549 е създаден от Европейския съюз в рамките на Мандат 376 като основа за онлайн набор инструменти за обществени поръчки на ИКТ продукти. Стандартът определя изискванията за функционална достъпност, приложими за ИКТ продукти и услуги, заедно с описание на тестовите процедури и методологията за оценка за всяко изискване за достъпност.

#### **Насоки за достъпност на уеδ съдържанието (WCAG)**

Насоките за достъпност на уеδ съдържанието (WCAG) от Инициативата за уеδ достъпност (WAI) на W3C са в помощ на уеб дизайнери и разработчици при създаване на сайтове, които по-добре удовлетворяват потреδностите на хора с увреждания или възрастови затруднения. WCAG разширяват достъпността в целия обхват на уеб съдържанието (текст, изображение, аудио и видео) и уеб приложенията. WCAG могат да бъдат тествани прецизно, лесни са за разбиране и използване и позволяват на уеб разработчиците гъвкавост за иновации. WCAG 2.0 също така са одобрени като [ISO/IEC 40500:2012.](http://www.iso.org/iso/iso_catalogue/catalogue_tc/catalogue_detail.htm?csnumber=58625/)

<span id="page-47-0"></span>WCAG адресират конкретно бариерите в достъпа до уеб, с които се сблъскват хората със зрителни, слухови, физически, когнитивни и неврологични увреждания, както и по-възрастните уеδ потреδители с потреδности от достъпност. WCAG 2.0 предоставят характеристики за достъпно съдържание:

- Възприемаемо (например чрез адресиране на алтернативи на текст за изображения, надписи за аудио, приспосоδимост на презентации и цветен контраст)
- Работещо (чрез адресиране на достъп до клавиатура, цветен контраст, синхронизиране на въвеждането, избягване на припадъци и управляемост)
- Разбираемо (чрез адресиране на четимостта, предсказуемостта и съдействието при въвеждане)
- **Надеждно** (например чрез адресиране на съвместимостта с помощни технологии)

### Закони и нормативни разпоредби

Достъпността на ИТ и информацията се превърна в област с увеличаваща се законодателна значимост. Този раздел предоставя връзки към информация за ключови закони, нормативни разпоредби и стандарти.

- **[САЩ](http://www8.hp.com/us/en/hp-information/accessibility-aging/legislation-regulation.html#united-states)**
- **[Канада](http://www8.hp.com/us/en/hp-information/accessibility-aging/legislation-regulation.html#canada)**
- **[Европа](http://www8.hp.com/us/en/hp-information/accessibility-aging/legislation-regulation.html#europe)**
- Обединеното кралство
- **[Австралия](http://www8.hp.com/us/en/hp-information/accessibility-aging/legislation-regulation.html#australia)**
- [По света](http://www8.hp.com/us/en/hp-information/accessibility-aging/legislation-regulation.html#worldwide)

### **САЩ**

Раздел 508 от Закона за рехабилитация на хората с увреждания указва, че агенциите трябва да идентифицират кои стандарти са приложими към оδществените поръчки на ИКТ, да извършват пазарни проучвания за определяне на наличието на достъпни продукти и услуги и да документират резултатите от своите пазарни проучвания. Посочените по-долу източници на информация предоставят съдействие за изпълнението на изискванията на Раздел 508:

- [www.section508.gov](https://www.section508.gov/)
- [Купете продукти, осигуряващи достъпност](https://buyaccessible.gov)

Агенцията за осигуряване на достъпност в момента актуализира стандартите на Раздел 508. Тези усилия ще адресират новите технологии, както и други области, в които стандартите е необходимо да бъдат променени. За повече информация посетете Обновяване на Раздел 508.

Раздел 255 на Закона за телекомуникациите изисква телекомуникационните продукти и услуги да бъдат достъпни за хора с увреждания. Правилникът на FCC покрива цялото хардуерно и софтуерно оборудване за телефонни мрежи, както и телекомуникационното оборудване, използвано в дома или офиса. Това оборудване включва телефони, безжични телефони, факс апарати, телефонни секретари и пейджъри. Правилникът на FCC също така покрива основни и специални телекомуникационни услуги, включително обикновени телефонни обаждания, изчакване на повикване, бързо набиране, препращане на повикване, компютризирана справочно-информационна услуга, контрол на повикванията, идентифициране на номера на обаждащия се абонат, проследяване на повикванията и повторно набиране, както и гласова поща и интерактивни системи с гласов отговор, които предоставят на обаждащите се абонати менюта за избор. За повече информация посетете [Информация за Раздел](http://www.fcc.gov/guides/telecommunications-access-people-disabilities) [255 на Федералната комисия по комуникациите](http://www.fcc.gov/guides/telecommunications-access-people-disabilities).

#### <span id="page-48-0"></span>**Закон за достъпност на видеосъдържание и комуникации на 21-ви век (CVAA)**

CVAA актуализира федералния закон за комуникациите, за да увеличи достъпа на хора с увреждания до модерни комуникации, като актуализира по такъв начин законите за достъпност, приети през 80-те и 90-те години на XX век, че да включват новите цифрови, широколентови и моδилни иновации. Нормативните разпоредби се прилагат от FCC и са документирани като CFR Глава 47, Част 14 и Част 79.

[Насоки на FCC за CVAA](https://www.fcc.gov/consumers/guides/21st-century-communications-and-video-accessibility-act-cvaa)

Други закони и инициативи на САЩ

<u>[Закон за американските граждани с увреждания \(ADA\), Закон за телекомуникациите, Закон за](http://www.ada.gov/cguide.htm)</u> рехабилитация на хората с увреждания и други

#### **Канада**

Законът за достъпност на гражданите на Онтарио с увреждания (AODA) е създаден с цел развитие и прилагане на стандартите за достъпност, за да бъдат стоките, услугите, сградите и съоръженията достъпни за гражданите на Онтарио с увреждания, както и за да се стимулира включването на хора с увреждания в развитието на стандартите за достъпност. Първият стандарт на AODA е стандартът за обслужване на клиенти; освен това се разработват и стандарти за превозване, наемане на работа, информация и комуникация. AODA е приложим за правителството на провинция Онтарио, Законодателното събрание, всяка организация в публичния сектор, както и за всяко друго лице или организация, които предоставят стоки, услуги, сгради или съоръжения на широката оδщественост или на други трети лица и които имат поне един служител в Онтарио; заедно с това мерките за достъпност трябва да се приложат не по-късно от 1 януари 2025 г. За повече информация посетете Закон за [достъпност на гражданите на Онтарио с увреждания \(AODA\).](http://www8.hp.com/ca/en/hp-information/accessibility-aging/canadaaoda.html)

#### **Европа**

Издаден е Мандат 376 на ЕС, Технически доклад на ETSI – ETSI DTR 102 612: "Човешки фактори (ЧФ); европейски изисквания за достъпност за оδществени поръчки на продукти и услуги в сферата на ИКТ (Европейска комисия, Мандат M 376, Фаза 1)".

Предпоставки: Трите европейски организации за стандартизация създадоха два паралелни проектни екипа, които да изпълнят задачите, указани в "Мандат 376 до CEN, CENELEC и ETSI, в подкрепа на изискванията за достъпност за оδществени поръчки на продукти и услуги в сферата на ИКТ" на Европейската комисия.

Специална работна група 333 на ETSI TC за човешките фактори разработи ETSI DTR 102 612. Повече информация за работата, извършена от СРГ 333 (напр. работно задание, спецификации на подробните работни задачи, времеви план за работата, предишни чернови, списък на получените коментари и начини за връзка с работната група), може да бъде намерена на адрес Специална работна група 333.

Частите, свързани с оценката на подходящи схеми за тестване и съвместимост, са извършени от паралелен проект, описан подроδно в CEN BT/WG185/PT. За повече информация посетете уеδ сайта на екипа на проекта на CEN. Двата проекта се координират тясно.

- **[Екипът на проекта на CEN](http://www.econformance.eu)**
- Мандат на Европейската комисия за електронна достъпност (PDF 46КВ)

#### **Оδединеното кралство**

Законът за борба с дискриминацията спрямо хора с увреждания от 1995 г. (DDA) е приет, за да се гарантира, че уеδ сайтовете са достъпни за потреδители със зрителни и други увреждания в Оδединеното кралство.

Политики на W3C за Обединеното кралство

### <span id="page-49-0"></span>**Австралия**

Австралийското правителство оδяви плана си за прилагане на [Насоки за достъпност на уеδ](http://www.w3.org/TR/WCAG20/) [съдържание 2.0 \(WCAG\)](http://www.w3.org/TR/WCAG20/).

Всички правителствени уеδ сайтове на Австралия ще изискват съответствие от Ниво A до 2012 г. и Ниво АА до 2015 г. Новият стандарт заменя WCAG 1.0, които бяха въведени като задължителни изисквания за агенции през 2000 г.

### **По света**

- Специална работна група в сферата на достъпността на JTC1 (SWG-A)
- G3ict: Глобална инициатива за включващи ИКТ
- [Италиански закони за осигуряване на достъпност](http://www.pubbliaccesso.gov.it/english/index.htm)
- [Инициатива за уеδ достъпност на W3C \(WAI\)](http://www.w3.org/WAI/Policy/)

### **Полезни връзки и източници на информация за достъпност**

Посочените по-долу организации са доδър източник на информация по отношение на уврежданията и възрастовите затруднения.

### **Организации**

- Американска асоциация на хората с увреждания (AAPD)
- Асоциация на програмите по закона за помощните технологии (АТАР)
- Американска асоциация на хората с увреден слух (HLAA)
- Център за обучение и техническа помощ за информационни технологии (ITTATC)
- Lighthouse International
- Национална асоциация на хората с увреден слух
- Национална федерация на хората с увредено зрение
- Дружество за рехабилитационен инженеринг и помощни технологии на Северна Америка (RESNA)
- Телекомуникации за хора с увреден слух (TDI)
- Инициатива за уеδ достъпност на W3C (WAI)

### **Образователни институции**

- Калифорнийски държавен университет, Нортридж, Център за хора с увреждания (CSUN)
- Университет на Уисконсин Мадисън, Trace Center
- Компютърни програми за настаняване на Университета на Минесота

 $\mathbb{R}^{\!\!*}$  ЗАБЕЛЕЖКА: Това не е изчерпателен списък. Тези организации са посочени само с информационна цел. HP не носи отговорност за информация или контакти, които може да намерите в интернет. Посочването на тази страница не е равносилно на препоръка от HP.

### <span id="page-50-0"></span>**Други източници на информация за уврежданията**

- Програма за техническа помощ на ADA (Закон за американските граждани с увреждания)
- Мрежа за свързване на бизнеса и хората с увреждания
- **EnableMart**
- Европейски форум за хората с увреждания
- Мрежа за намиране на работа
- **Enable на Microsoft**
- Министерство на правосъдието на САЩ Насоки за законите за правата на хората с увреждания

### **Връзки на HP**

[Нашият уеδ формуляр за контакт](https://h41268.www4.hp.com/live/index.aspx?qid=11387)

Ръководството за безопасна и удобна работа на HP

Продажби на HP в публичния сектор

### **Връзка с отдела за поддръжка**

**ЗАБЕЛЕЖКА:** Поддръжката е само на английски език.

- За клиенти с увреден слух, които имат въпроси относно техническата поддръжка или достъпността на продуктите на HP:
	- Използвайте TRS/VRS/WebCapTel, за да се обадите на (877) 656-7058 от понеделник до петък между 6:00 и 21:00 ч. (планинска часова зона).
- За клиенти с други увреждания или възрастови затруднения, които имат въпроси относно техническата поддръжка или достъпността на продуктите на HP, изδерете една от следните опции:
	- Обадете се на (888) 259-5707 от понеделник до петък между 6:00 и 21:00 ч. (планинска часова зона).
	- Попълнете [Формуляра за контакт за хора с увреждания или възрастови затруднения](https://h41268.www4.hp.com/live/index.aspx?qid=11387).

## <span id="page-51-0"></span>**ͤзδучен указател**

### **А**

актуализиране на BIOS [19](#page-26-0)

#### **Б**

δележки за внимание и предупреждения [3](#page-10-0)

### **Г**

грешка кодове [21](#page-28-0)

### **Д**

Декларация за енергозависимост [28](#page-35-0) демонтиране M.2 модул с памет [36](#page-43-0) USB флаш памет [36](#page-43-0) диагностика и отстраняване на неизправности [19](#page-26-0) диагностични тестове при включване [20](#page-27-0) достъпност [37](#page-44-0)

### **З**

забранява/разрешава събуждане от локална мрежа (WOL) [20](#page-27-0) захранващ кабел изисквания за всички страни [27](#page-34-0) изисквания за определени страни и региони [27](#page-34-0) звукови кодове [21](#page-28-0)

#### **И**

изисквания към комплект захранващи кабели [26](#page-33-0) използване на HP ThinUpdate за възстановяване на изображение [25](#page-32-0) източници на информация, достъпност [42](#page-49-0) индикатори [19](#page-26-0) мигащ индикатор за захранване [21](#page-28-0)

инсталиране защитен кабел [4](#page-11-0) монтажна скоба [4](#page-11-0)

#### **К**

кодове на звуковите сигнали [21](#page-28-0) компоненти задна страна [2](#page-9-0) предна страна [1](#page-8-0) конфигуриране на PXE сървър [25](#page-32-0)

### **М**

Международна асоциация на специалистите по достъпност [38](#page-45-0) Меню Advanced (Разширени) [16](#page-23-0) Меню File (Файл) [13](#page-20-0) Меню Power (Захранване) [15](#page-22-0) Меню Security (Защита) [14](#page-21-0) Меню Storage (Съхранение) [14](#page-21-0) местоположение на серийния номер [2](#page-9-0) мигащи индикатори [21](#page-28-0) монтажна скоба [4](#page-11-0)

### **Н**

Настройки на BIOS [11](#page-18-0) Настройки на Remote HP PC Hardware Diagnostics UEFI използване [34](#page-41-0) персонализиране [35](#page-42-0) неподдържано разположение [9](#page-16-0) номинален изходен ток [30](#page-37-0)

### **О**

основна информация за отстраняване на неизправности [23](#page-30-0) отстраняване на неизправности [11,](#page-18-0) [23](#page-30-0) отстраняване на неизправности δез диск [24](#page-31-0) оценка на потреδностите от достъпност [38](#page-45-0)

### **П**

подготовка за транспортиране [36](#page-43-0) поддръжка за клиенти, достъпност [43](#page-50-0) поддържана ориентация [8](#page-15-0) поддържани опции за монтаж [6](#page-13-0) Политика за хора с увреждания на HP [37](#page-44-0) Помощна програма за настройка на компютъра Computer Setup (F10) [11](#page-18-0) помощна технология (ПТ) намиране [38](#page-45-0) предназначение [37](#page-44-0) последователност на включване [20](#page-27-0) промяна на BIOS настройки [17](#page-24-0) ПТ (помощна технология) намиране [38](#page-45-0) предназначение [37](#page-44-0)

### **Р**

Раздел 508, стандарти за достъпност [39,](#page-46-0) [40](#page-47-0) размери [30](#page-37-0) редовна поддръжка [10](#page-17-0)

### **С**

свързване на кабел за променливотоково захранване [3](#page-10-0) сервизен ремонт [36](#page-43-0) спецификации влажност [30](#page-37-0) захранващ δлок [30](#page-37-0) изходна мощност [30](#page-37-0) номинален изходен ток [30](#page-37-0) относителна влажност [30](#page-37-0) размери [30](#page-37-0) температура [30](#page-37-0) тънък клиент [30](#page-37-0) хардуер [30](#page-37-0) спецификации за влажност [30](#page-37-0) спецификации за изходна мощност [30](#page-37-0)

спецификации за относителна влажност [30](#page-37-0) спецификации за температура [30](#page-37-0) спецификации на захранващ δлок [30](#page-37-0) стандарти и закони, достъпност [39](#page-46-0) Събуждане по LAN (WOL) [20](#page-27-0)

### **У**

указания за инсталиране [3](#page-10-0)

### **Х**

хардуерни спецификации [30](#page-37-0)

### **B**

BIOS

актуализиране [19](#page-26-0)

### **C**

Computer Setup – меню Advanced (Разширени) [16](#page-23-0) Computer Setup – меню File (Файл) [13](#page-20-0) Computer Setup – меню Power (Захранване) [15](#page-22-0) Computer Setup – меню Security (Защита) [14](#page-21-0) Computer Setup – меню Storage (Съхранение) [14](#page-21-0)

### **H**

HP BIOS Configuration Utility (HPBCU) [17](#page-24-0) HP PC Hardware Diagnostics UEFI използване [32](#page-39-0) изтегляне [33](#page-40-0) стартиране [33](#page-40-0) HP PC Hardware Diagnostics Windows използване [31](#page-38-0) изтегляне [32](#page-39-0) поставяне [32](#page-39-0) HP ThinUpdate [25](#page-32-0)

### **M**

M.2 модул с памет, демонтаж [36](#page-43-0)

### **P**

PXE сървър [25](#page-32-0)

### **U**

[36](#page-43-0)

USB флаш устройство, демонтаж